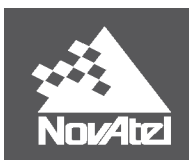

**APN-076 Rev E**

# **SPAN® Data Logging for Inertial Explorer®**

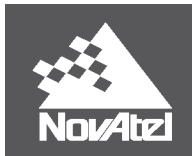

# **Overview**

This document provides an overview of the OEM6 and OEM7 SPAN® logs used for post-processing in Inertial Explorer®. A list of required logs outlines the minimum logging requirements needed for post-processing. Additional logs are recommended for increased ease of use, specific applications, and troubleshooting purposes. Example lists of commands and logs are provided at the end of the document, which can be used as templates for basic data collections.

# **1.1 Data Logging**

#### *1.1.1 Log Types & Headers*

There are multiple logging formats which can be used to record NovAtel receiver data. *Table 1: Logging [Different](#page-1-0) [Formatting](#page-1-0) Types* below provides a summary of these formats and select examples. It is recommended to log data records in binary format, as the NovAtel/OEM decoder in Inertial Explorer supports only binary logs. After data conversion, all decoded logs will be displayed in the conversion summary. Further details on data types and log formats can be found in the OEM User Manuals.

<span id="page-1-0"></span>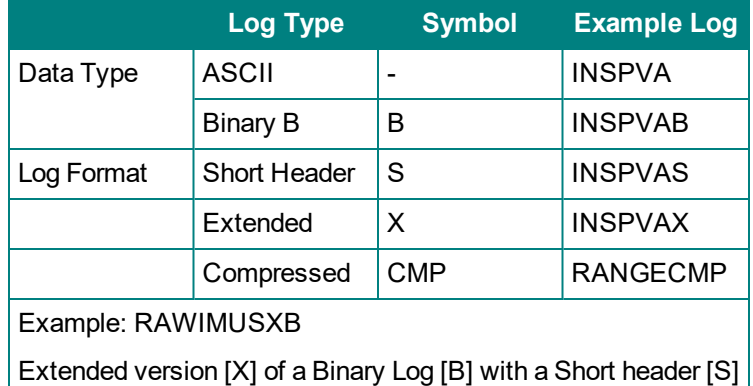

#### **Table 1: Logging Different Formatting Types**

#### *1.1.2 Logging Triggers & Frequency*

The choice of logging triggers depends on the log itself, and how the data is used in post-processing. Each log trigger outputs the current message immediately after it has been called.

- **ONCE:** Outputs the current message only once.
- **ONCHANGED** The log is output only when the values in the message change.

**ONNEW:** The log will be output every time the log is updated. This ensures that internally triggered logs are also output.

**ONTIME** <#>: The log will continually be requested and output every <#> seconds during data collection.

The choice between ONNEW and ONCHANGED is dependent on the type of data collection and user preferences. The ONNEW trigger can result in larger files with duplicate logs that are ignored by Inertial Explorer's converter. The ONCHANGED trigger is preferable to avoid duplicates and minimize file size. However, if the ONCHANGED log request is made before the logging file is opened the log will not be triggered until a value has

:

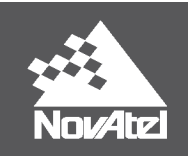

changed. This may cause issues in short surveys, as slow changing logs (such as RAWEPHEMB) may not be logged during the data collection period. For this reason, ONNEW is suggested for short surveys.

If using ONCE, the user must ensure that the logging file has been opened before the log call. If not, the information will not be saved anywhere in the file, as the log will not be called again. While in INS operation, the highest rate that GNSS logs should be requested is 5 Hz (0.2 seconds). GNSS logs include, but are not limited to, RANGECMPB, BESTPOSB, BESTGNSSPOSB, RTKPOSB and PSRPOSB.

The recommended rate for all GNSS logs is 1 Hz for GNSS and INS Integration.

## **1.2 SPAN Logs**

The following list outlines the logs required and recommended for post processing in Inertial Explorer. For differential processing, a subset of these logs must be logged at the base. The *Required for* note describes how Inertial Explorer uses the data provided in the log. Suitable *Alternative* logs are also listed, which can be selected based on user preference. The *Used for* note describes how Inertial Explorer uses the data provided in the log. Not all logs will be used in Inertial Explorer post-processing, but can be *Helpful for* troubleshooting purposes and record keeping. Finally, *Requirement* notes outline prerequisite steps needed for the successful output of the log.

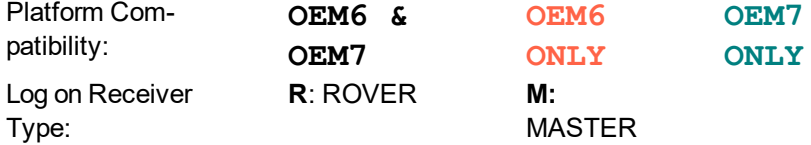

#### *1.2.1 Required Logs*

These logs are required to collect the raw data necessary for post-processing.

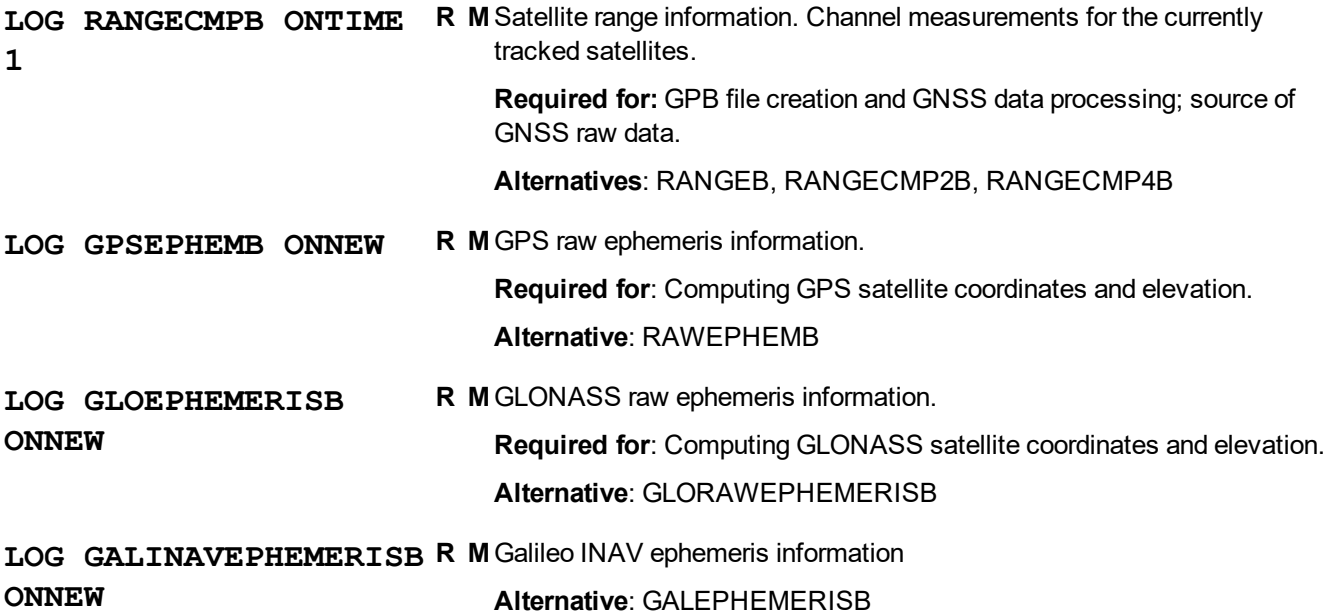

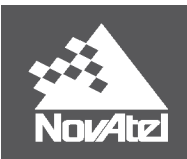

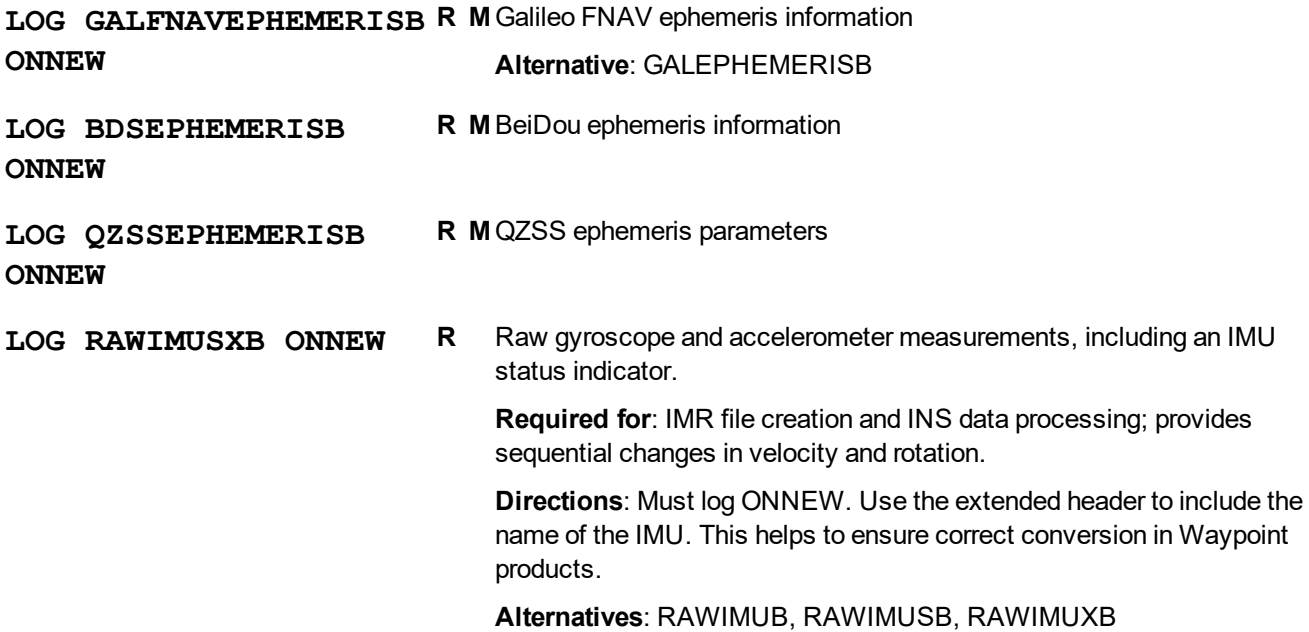

#### *1.2.2 Recommended Logs*

The following logs are not required for post-processing, but provide information that aids in project setup, data analysis, and troubleshooting. A number of logs specified below are used for extracting real-time trajectories to a Waypoint readable format. Instructions on how to generate these files are provided in *[Appendix](#page-6-0) A: Full Project [Example](#page-6-0)* on page 7.

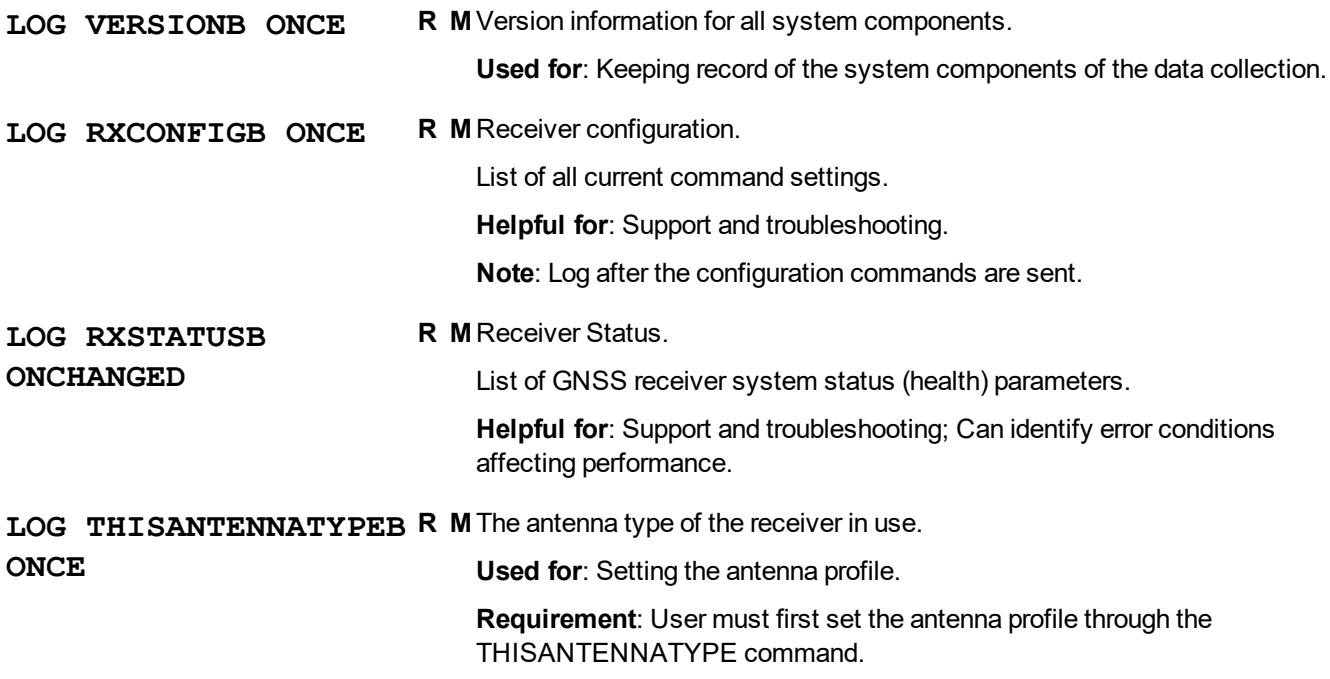

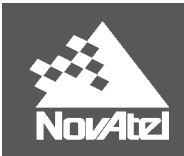

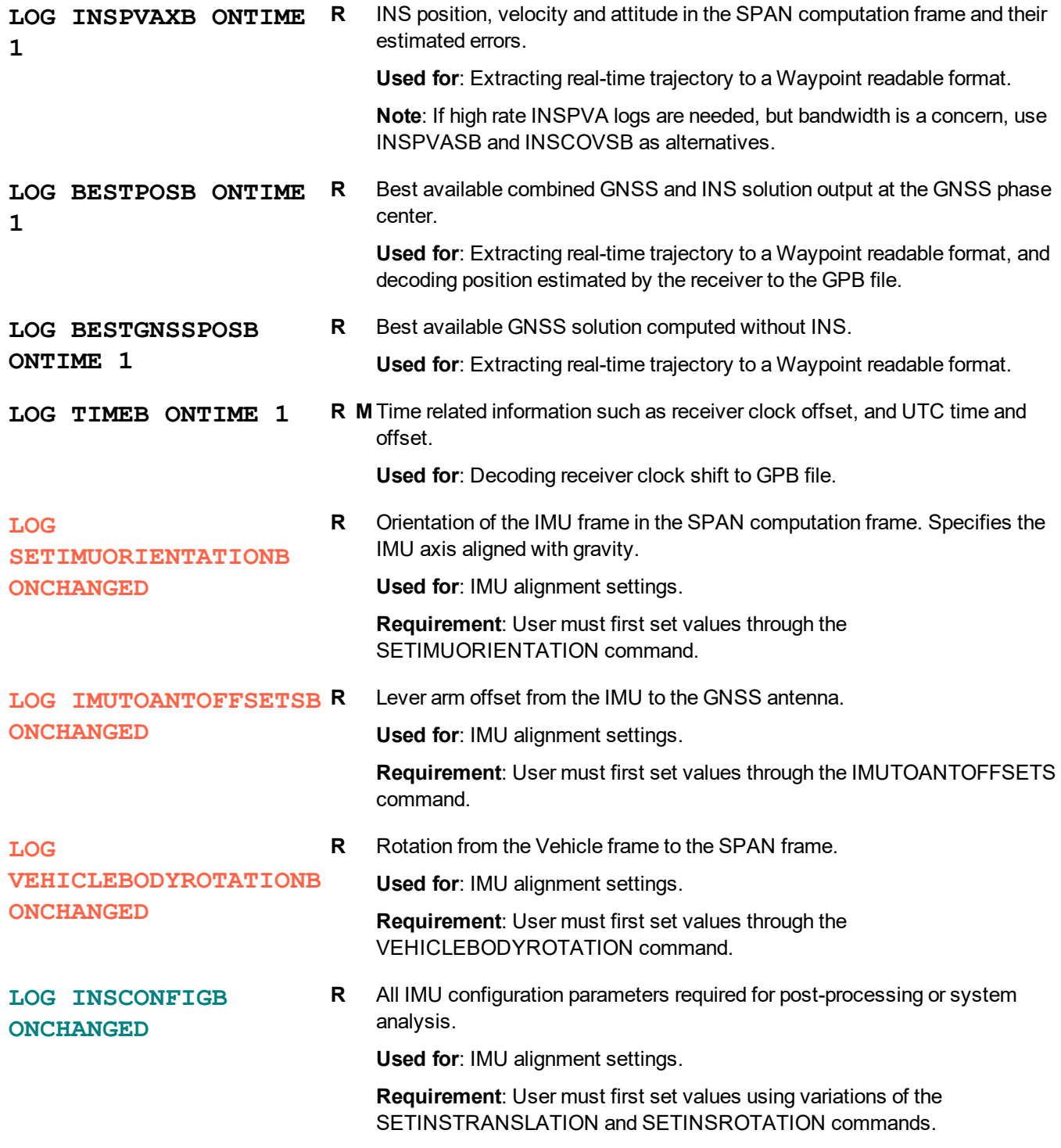

For the commands specific to your system setup, see SPAN documentation.

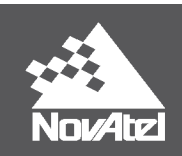

#### *1.2.3 Supplementary Logs: Common Applications*

This section outlines the logs required for integration of application-specific data in Inertial Explorer. Please note that this list contains only the logs required in Inertial Explorer, and does not encompass all logs and commands required for the proper set up and real time tracking of these systems. Further information on application-specific setup can be found in the OEM User Manuals.

#### **1.2.3.1 Dual Antenna (ALIGN Solution)**

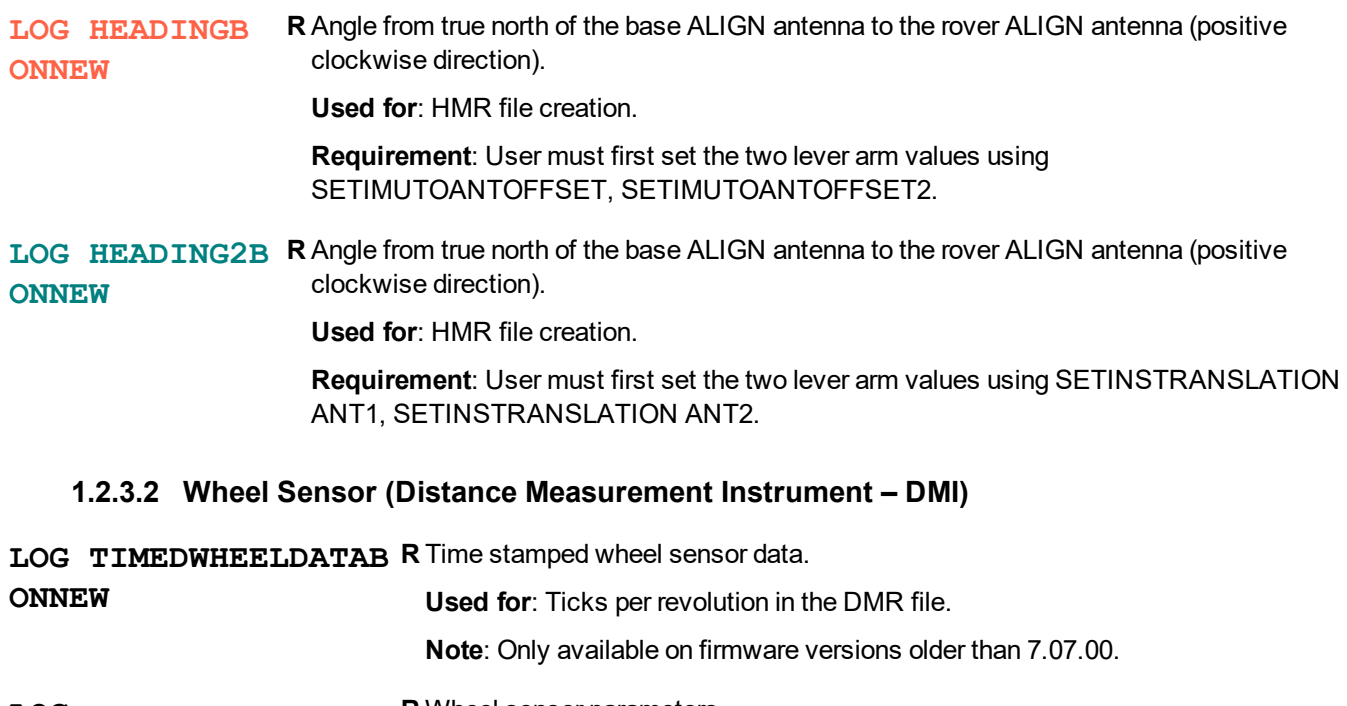

**LOG SETWHEELPARAMETERSB ONCHANGED R** Wheel sensor parameters **Used for**: Sensor parameters in the DMR file header. **Requirement**: User must first set the number of ticks per revolution, wheel circumference, and the resolution of the wheel sensor in the SETWHEELPARAMETERS command. **Note**: Only available on firmware versions older than 7.07.00. **Note**: These DMI parameters can also be set in the Global Options window of the Convert Raw GNSS data to GPB utility. **LOG RAWDMIB ONNEW R** Time stamped raw wheel sensor data. **Used for**: Measurements in the DMR file **Note**: Available on firmware versions 7.07.00 and newer.

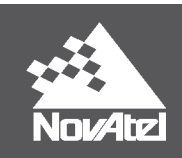

**LOG DMICONFIGB ONCHANGED**

 **R** Wheel sensor configuration.

**Used for**: Setting the ID, availability and input type of DMI sensor(s).

**Requirement**: User must first set these parameters before logging data from wheel sensor(s).

**Note**: Available on firmware versions 7.07.00 and newer.

**Note**: A maximum of 3 DMIs can be decoded to the DMR file, but Inertial Explorer will only process data from the first wheel sensor that is logging cumulative ticks.

No RAWDMIB logs will be decoded without the presence of a DMICONFIGB log. As such, users may consider logging this ONTIME at a coarse rate to ensure it is saved to file (e.g. LOG DMICONFIGB ONTIME 300).

#### **1.2.3.3 Miscellaneous**

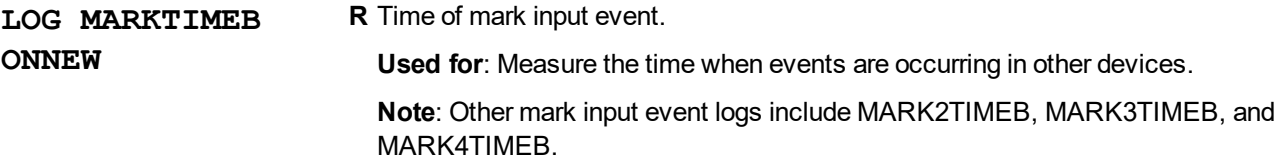

# <span id="page-6-0"></span>**1.3 Appendix A: Full Project Example**

This section provides an example of how a well-planned list of logs and commands will allow for an efficient work flow in Inertial Explorer. The following SPAN data collection uses GPS and GLONASS constellations, a dual antenna system, and set up with the default IMU orientation (standard Y forward, Z up, X right). The equivalent OEM6 and OEM7 logs and commands used in this data collection are listed below to provide a summary example. The figures on the following pages demonstrate how the information from these logs is used in Inertial Explorer to convert and generate files, and auto-fill set up parameters for the project.

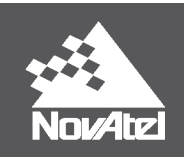

#### *1.3.1 Logs and Commands*

**CONNECTIMU COM2 IMU\_ADIS16488 SETIMUTOANTOFFSET -0.976 -1.661 SETINSTRANSLATION ANT1 -0.976 - 1.551 0.03 0.03 0.03 SETIMUTOANTOFFSET2 -1.021 0.890 SETINSTRANSLATION ANT2 -1.021 1.567 0.03 0.03 0.03 VEHICLEBODYROTATION 0 0 0 SETIMUORIENTATION 5 THISANTENNATYPE NOV702 LOG VERSIONB ONCE LOG RXCONFIGB ONCE LOG RXSTATUSB ONCHANGED LOG THISANTENNATYPEB ONCE LOG HEADINGB ONNEW LOG VEHICLEBODYROTATIONB ONCHANGED LOG SETIMUORIENTATIONB ONCHANGED LOG IMUTOANTOFFSETSB ONCHANGED LOG RANGECMPB ONTIME 1 LOG GPSEPHEMB ONNEW LOG GLOEPHEMERISB ONNEW LOG GALINAVEPHEMERISB ONNEW LOG GALFNAVEPHEMERISB ONNEW LOG BDSEPHEMERISB ONNEW LOG QZSSEPHEMERISB ONNEW LOG RAWIMUSXB ONNEW LOG TIMEB ONTIME 1 LOG BESTPOSB ONTIME 1 LOG BESTGNSSPOSB ONTIME 1 LOG INSPVAXB ONTIME 1 LOG INSUPDATEB ONCHANGED**

#### **OEM6 OEM7**

**CONNECTIMU COM2 IMU\_ADIS16488 1.661 1.551 0.03 0.03 0.03 0.890 1.567 0.03 0.03 0.03 SETINSROTATION RBV 0 0 0 THISANTENNATYPE NOV702**

**LOG VERSIONB ONCE LOG RXCONFIGB ONCE LOG RXSTATUSB ONCHANGED LOG THISANTENNATYPEB ONCE LOG HEADING2B ONNEW LOG INSCONFIGB ONCHANGED**

**LOG RANGECMPB ONTIME 1 LOG GPSEPHEMB ONNEW LOG GLOEPHEMERISB ONNEW LOG GALINAVEPHEMERISB ONNEW LOG GALFNAVEPHEMERISB ONNEW LOG BDSEPHEMERISB ONNEW LOG QZSSEPHEMERISB ONNEW LOG RAWIMUSXB ONNEW LOG TIMEB ONTIME 1 LOG BESTPOSB ONTIME 1 LOG BESTGNSSPOSB ONTIME 1 LOG INSPVAXB ONTIME 1 LOG INSUPDATEB ONCHANGED**

#### *1.3.2 Data Conversion*

Data conversion can be done with Convert Raw GNSS data to GPB Utility. Use the *Get Folder* button to browse to the folder containing the raw GNSS data, and then use the *Auto Add All* feature to add all raw GNSS data, including NovAtel data, for conversion. *Auto Add All* searches for any supported GNSS manufacturer data within the current folder. *Auto Add Recursively* searches the current folder and all sub-folders.

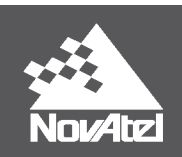

#### **Figure 1: GNSS Raw Data Converter Utility – Auto-detect the NovAtel OEM7 / SPAN Receiver Type**

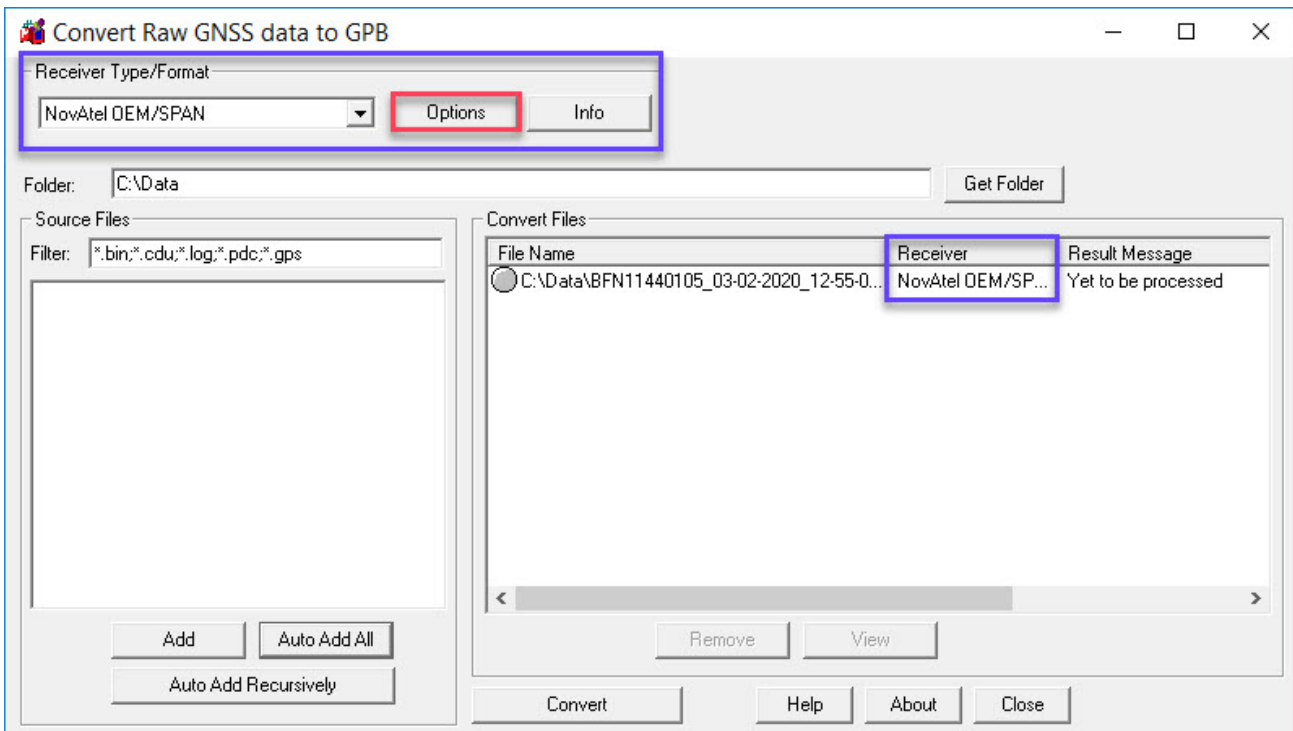

A number of logs, specified in the Recommended Logs list, are used to generate real time trajectory files during data conversion. After the raw data file is added, click the *Options* button, and select the *Create trajectory files for supported records* option. After the data has been converted, the trajectory files can be loaded and viewed in Inertial Explorer, to compare against the post-processed solutions.

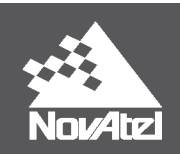

**Figure 2: GNSS Raw Data Converter Utility - Generate real time trajectory files during data conversion**

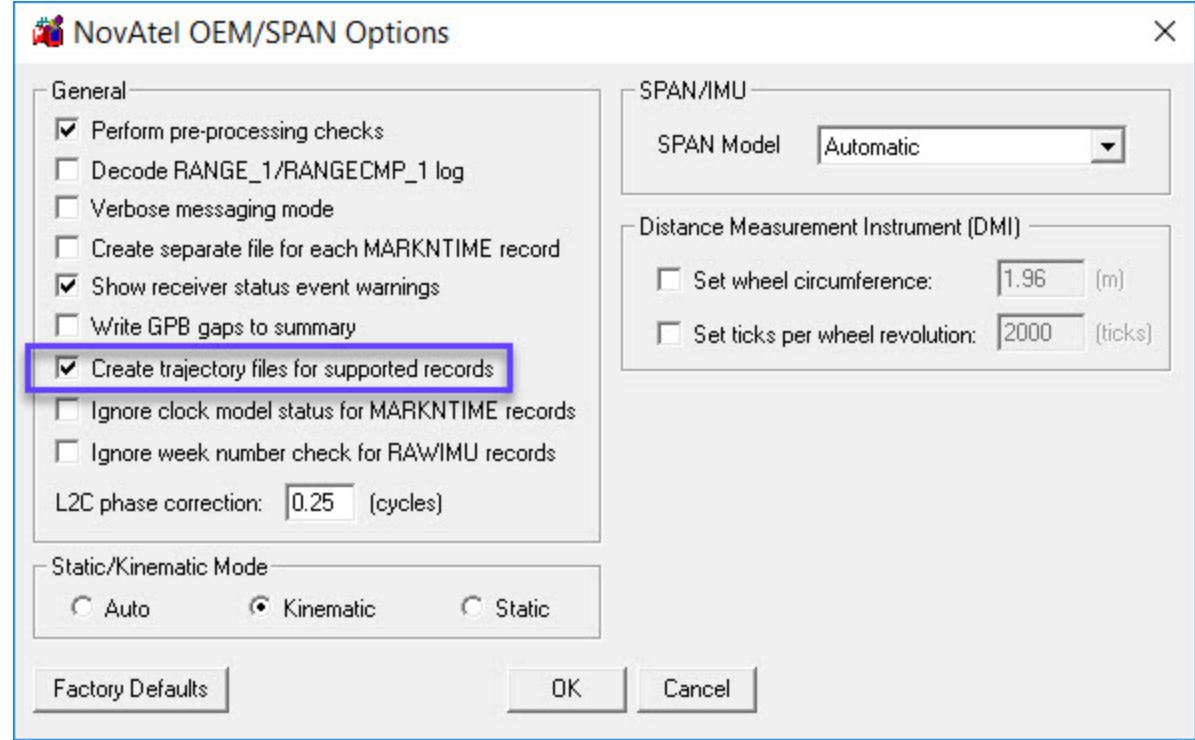

#### *1.3.3 Data Files*

Depending on the type of data logged, a number of file types will be generated and saved in the same directory as the original raw data file. As shown in *Figure 3: Files generated after raw data [conversion](#page-9-0) of this example data set* [below](#page-9-0) the following figure, the data used in this example generated the \*.epp, \*.gpb, \*.hmr, \*.imr, \*.sta and real time trajectory files (\*.fp and \*.ft). *Table 2: All possible file types generated from data [conversion](#page-10-0)* on the next [page](#page-10-0) lists all of the files which can be produced upon data conversion; not all data sets will contain the relevant data to produce all of these files. When the GPB file is loaded into the project as a Rover or Master, the other file types are also added.

<span id="page-9-0"></span>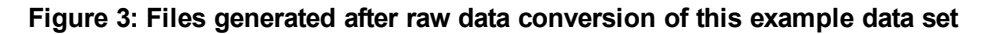

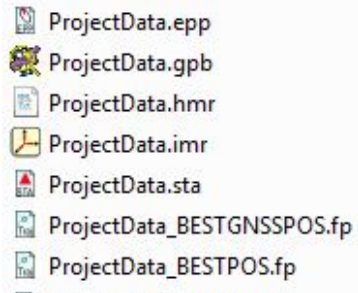

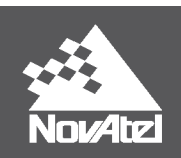

#### <span id="page-10-0"></span>**Table 2: All possible file types generated from data conversion**

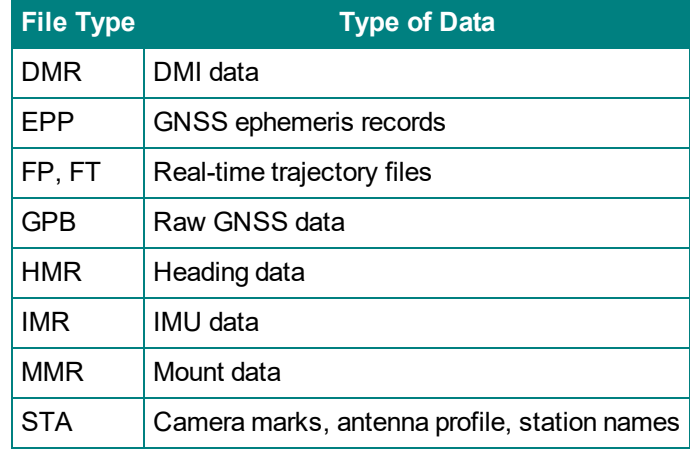

#### *1.3.4 Auto-Fill Set Up Parameters*

With this data logged, converted, and added to the project, users can then auto-fill a variety of parameters in the Processing Settings. The following figures show the parameters filled using the logs recorded in the example data collection.

#### Figure 4: When adding a remote or base station file, the Antenna Profile will be auto-filled using inform**ation from the THISANTENNATYPEB log, read in from the STA file**

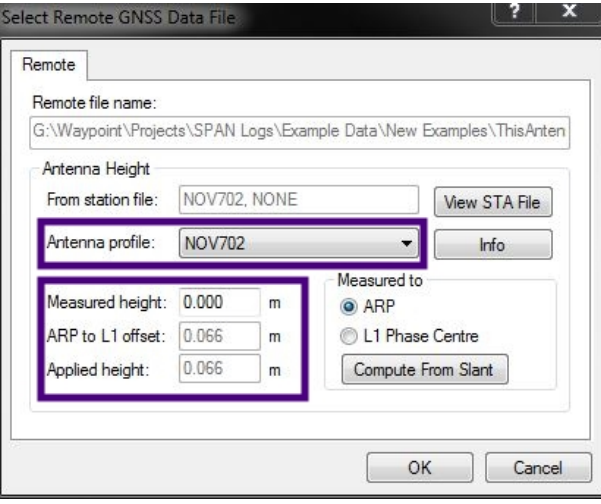

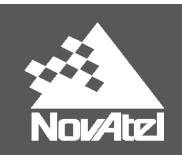

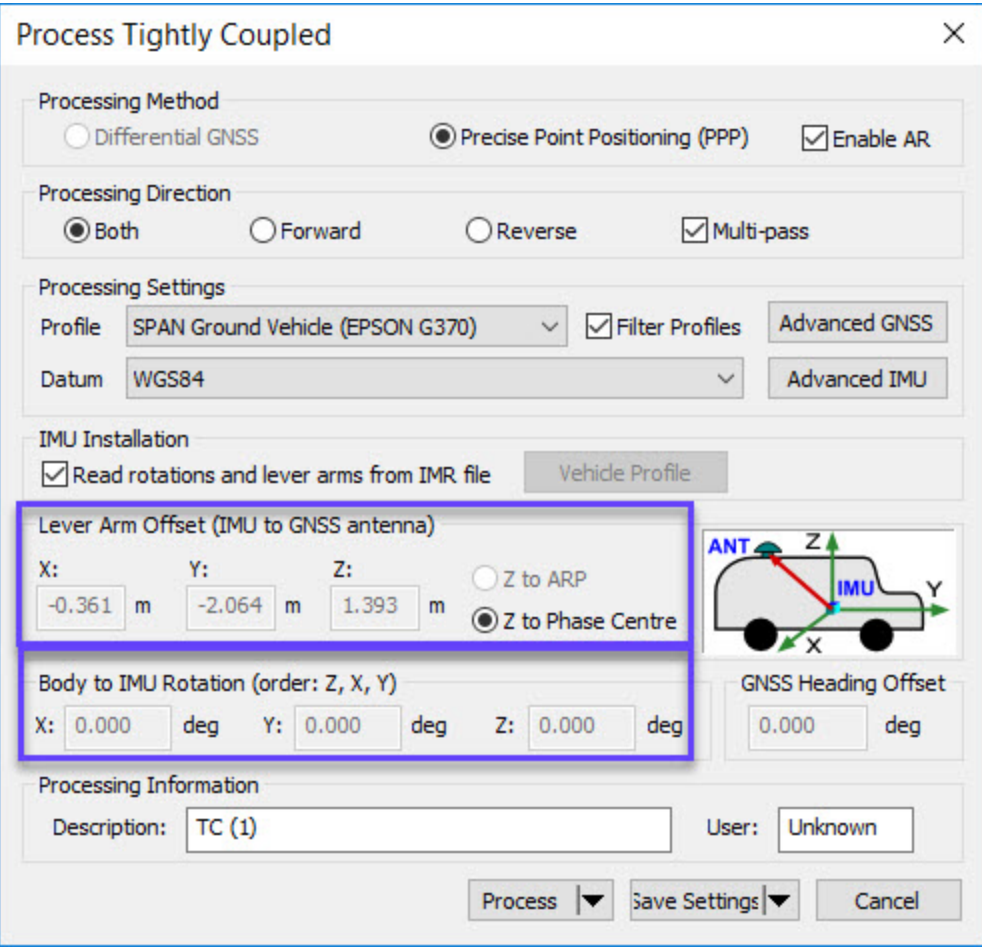

### **Figure 5: The Lever Arm and IMU rotation will be auto-filled from the IMR file**

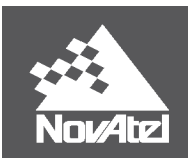

**Figure 6: Heading parameters are auto-filled from the HMR file. The Gimbal Mount and Distance Measuring Instrument values are auto-filled when MMR and DMI files, respectively, are added to the project**

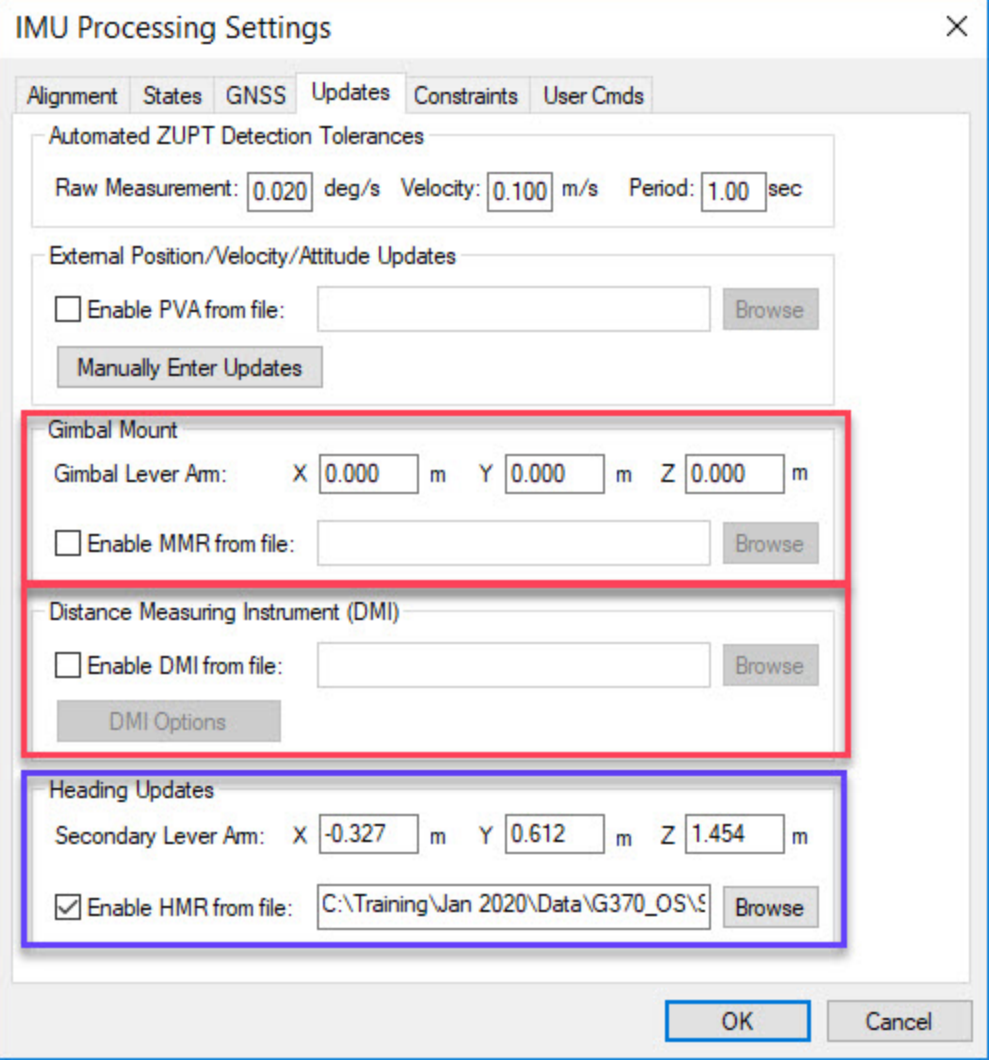

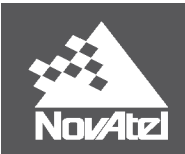

# **1.4 Additional Information**

#### *1.4.1 OEM User Manuals*

Further details on the logs and commands outlined in this document can be found in the NovAtel OEM User Manuals.

#### **1.4.1.1 OEM6:**

SPAN on OEM6 Firmware Reference Manual:

[https://hexagondownloads.blob.core.windows.net/public/Novatel/assets/Documents/Manuals/OM-](https://hexagondownloads.blob.core.windows.net/public/Novatel/assets/Documents/Manuals/OM-20000144UM/OM-20000144UM.pdf)[20000144UM/OM-20000144UM.pdf](https://hexagondownloads.blob.core.windows.net/public/Novatel/assets/Documents/Manuals/OM-20000144UM/OM-20000144UM.pdf)

#### OEM6 Family Firmware Reference Manual:

[https://hexagondownloads.blob.core.windows.net/public/Novatel/assets/Documents/Manuals/om-](https://hexagondownloads.blob.core.windows.net/public/Novatel/assets/Documents/Manuals/om-20000129/om-20000129.pdf)[20000129/om-20000129.pdf](https://hexagondownloads.blob.core.windows.net/public/Novatel/assets/Documents/Manuals/om-20000129/om-20000129.pdf)

#### **1.4.1.2 OEM7:**

OEM7 Receiver Documentation Portal:

[docs.novatel.com/OEM7](https://docs.novatel.com/OEM7/Content/Home.htm)

#### *1.4.2 Waypoint Product Manuals:*

Detailed instructions on using Inertial Explorer can be found in the Waypoint User Documentation Portal:

[docs.novatel.com/Waypoint](https://docs.novatel.com/Waypoint/Content/Home.htm)

#### *1.4.3 Support:*

To search for more information or submit a support case, please visit NovAtel's support page: [www.nova](https://www.novatel.com/support)[tel.com/support](https://www.novatel.com/support)

APN-076: SPAN Data Logging for Inertial Explorer